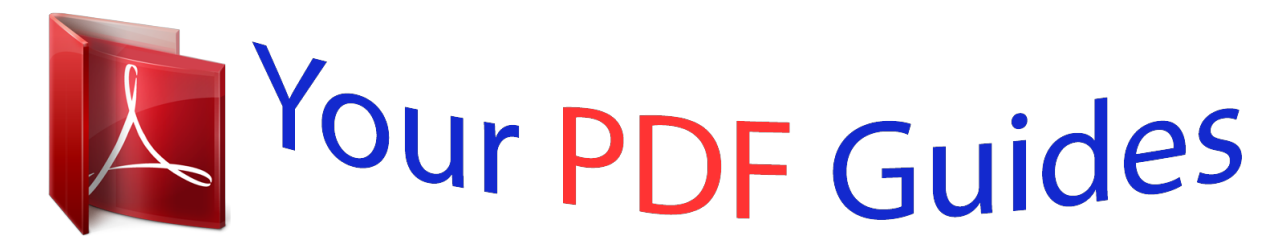

You can read the recommendations in the user guide, the technical guide or the installation guide for SONY XPERIA T2 ULTRA. You'll find the answers to all your questions on the SONY XPERIA T2 ULTRA in the user manual (information, specifications, safety advice, size, accessories, etc.). Detailed instructions for use are in the User's Guide.

> **User manual SONY XPERIA T2 ULTRA User guide SONY XPERIA T2 ULTRA Operating instructions SONY XPERIA T2 ULTRA Instructions for use SONY XPERIA T2 ULTRA Instruction manual SONY XPERIA T2 ULTRA**

**SONY.** 

User guide

Xperia<sup>™</sup> T2 Ultra D5303/D5306

## Manual abstract:

Using a headset ..........

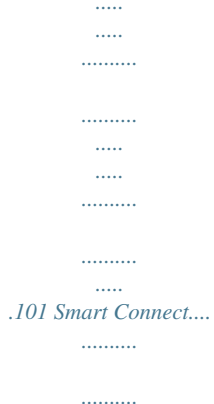

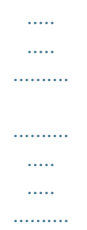

.....101 Travel and maps.....

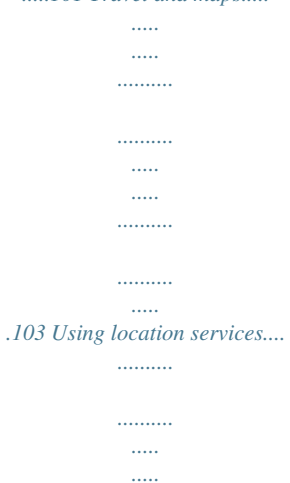

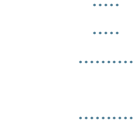

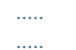

..103 Google Maps<sup>TM</sup> and navigation........

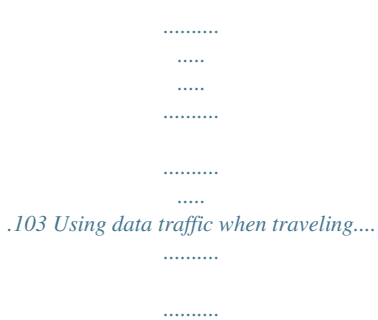

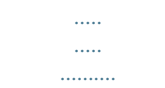

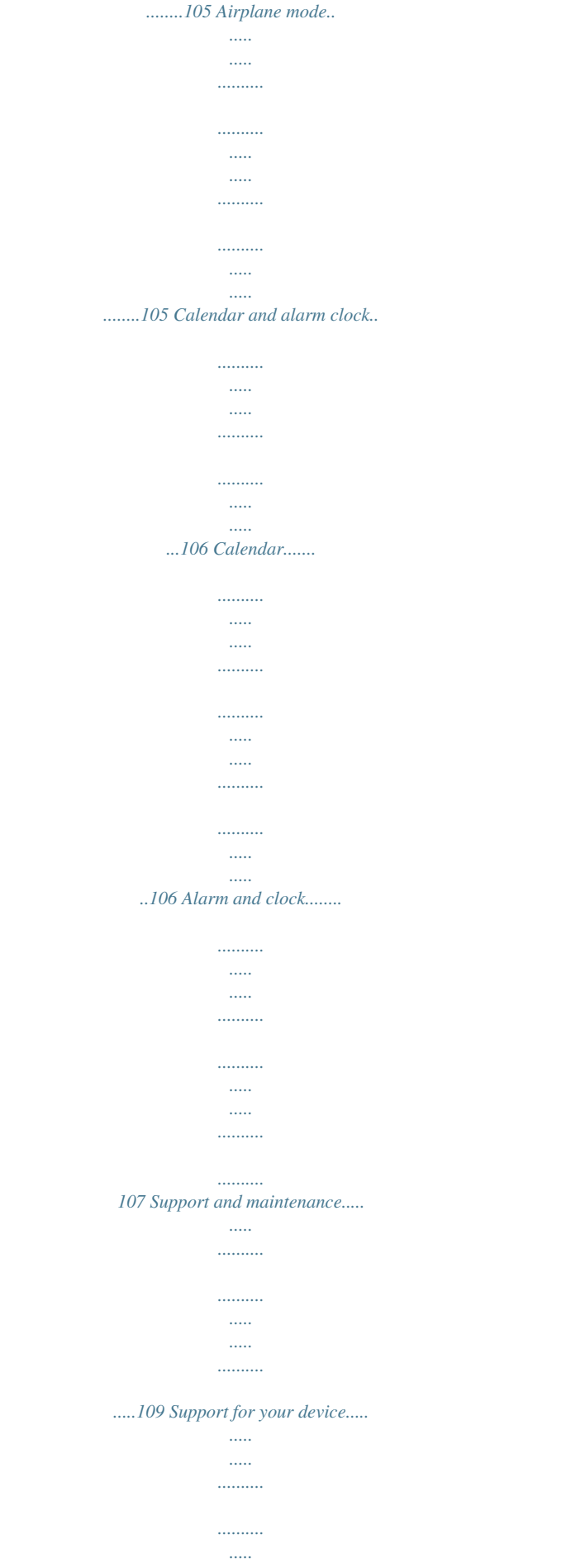

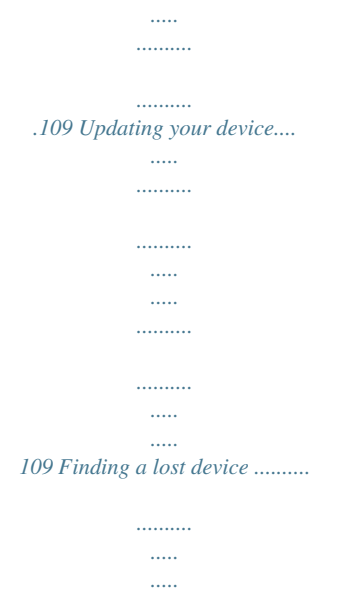

*ur screen goes dark, briefly press the power key to activate the screen. Enter your SIM card PIN when requested, then tap . @@Wait a while for the device to start. Your SIM card PIN is initially supplied by your network operator, but you can change it later from the Settings menu. To correct a mistake made while entering your SIM card PIN, tap . 1 2 3 To turn off the device Press and hold down the power key In the options menu, tap Power off. Tap OK. until the options menu opens. It may take a while for the device to shut down. Why do I need a Google™ account? Your Xperia™ device from Sony runs on the Android™ platform developed by Google™.*

*A range of Google™ applications and services are available on your device when you purchase it, for example, Gmail™, Google Maps™, YouTube™, and Google Play™—the online store for downloading Android™ applications. To get the most out of these services, you need a Google™ account. For example, a Google™ account is mandatory if you want to: • • • • Download and install applications from Google Play™. Synchronize email, contacts, and the calendar. Chat with friends using the Hangouts™ application. Synchronize your browsing history and bookmarks. For more information about Android™ and*

*Google™, go to www.sonymobile.com/support. 9 This is an Internet version of this publication.*

*© Print only for private use. 1 2 3 To set up a Google™ account on your device From your Home screen, tap . Find and tap Settings > Add account > Google. Follow the registration wizard to create a Google™ account, or sign in if you already have an account. You can also sign in to or create a Google™ account from the setup guide the first time you start your device.*

*Or you can go online and create an account at www.google.com/accounts. Charging your device The battery is partly charged when you buy the device. You can still use your device while it is charging.*

*Read more about the battery and how to improve the performance in Battery and power management on page 111. To charge your device 1 2 3 4 Plug the charger into a power outlet. Plug one end of the USB cable into the charger (or into the USB port of a computer). Plug the other end of the cable into the micro USB port on your device, with the USB symbol facing up. The notification light illuminates when charging begins. When the device is fully charged, disconnect the cable from your device by pulling it straight outward. Make sure not to bend the connector. If the battery is completely discharged, it may take a few minutes before the notification light illuminates and the charging icon appears. Battery notification light status Green Flashing red Orange The battery charge level is greater than 90% The battery is charging and the battery charge level is less than 15% The battery is charging and the battery charge level is less than 90% 10 This is an Internet version of this publication. © Print only for private use.*

*Learning the basics Using the touchscreen Tapping • • • Open or select an item. Mark or unmark a checkbox or option. Enter text using the on-screen keyboard. Touching and holding • • • Move an item. Activate an item-specific menu. Activate selection mode, for example, to select several items from a list. 11 This is an Internet version of this publication. © Print only for private use. Pinching and spreading • Zoom in or out on a web page, a photo, or a map. Swiping • • Scroll up or down a list.*

*Scroll left or right, for example, between Home screen panes. 12 This is an Internet version of this publication. © Print only for private use. Flicking • Scroll quickly, for example, in a list or on a web page. You can stop the scrolling movement by tapping the screen.*

*Locking and unlocking the screen When your device is on and left idle for a set period of time, the screen darkens to save battery power and locks automatically. This lock prevents unwanted actions on the touchscreen when you are not using it. When you buy your device, a basic screen swipe lock is already set. In other words, you have to swipe up or down on the screen to unlock it. You can later change the security settings and add other kinds of locks. See Screen lock on the 36page. • • To activate the screen Briefly press the power key . . To lock the screen When the screen is active, briefly press the power key Home screen The Home screen is the starting point for using your device. It's similar to the desktop on a computer screen. Your Home screen can have up to seven panes, which extend beyond the regular screen display width. The number of Home screen panes is represented by a series of dots at the top of the Home screen. The highlighted dot shows the pane that you are currently in. 13 This is an Internet version of this publication. © Print only for private use.*

*• To go to the Home screen Press . To browse the Home screen Home screen panes You can add new panes to your Home screen (up to a maximum of seven panes) and delete panes. You can also set the pane that you want to use as the main Home screen pane. 1 2 To set a pane as the main Home screen pane Touch and hold an empty area on your Home screen until the device vibrates. Flick left or right to browse to the pane that you want to set as your main Home screen pane, then tap . To add a pane to your Home screen Touch and hold an empty area on your Home screen until the device vibrates. Flick left or right to browse the panes, then tap . To delete a pane from your Home screen Touch and hold an empty area on your Home screen until the device vibrates. Flick left or right to browse to the pane that you want to delete, then tap . 1 2 1 2 14 This is an Internet version of this publication.*

*© Print only for private use. Application screen The Application screen, which you open from the Homescreen, contains the applications that come preinstalled on your device as well as applications that you download. 1 2 • • To view all applications on the Application screen From your Home screen, tap .* *Flick left or right on the Application screen. To open an application from the Application screen Flick left or right to find the application, then tap the application.*

*To open the Application screen menu When the Application screen is open, drag the left edge of the screen to the right. To move an application on the Application screen To open the Application screen menu, drag the left edge of the Application screen to the right. Make sure Own order is selected under SHOW APPS.*

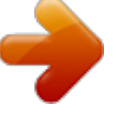

 *Touch and hold the application until it magnifies and the device vibrates, then drag it to the new location. To add an application shortcut to the Home screen From the Application screen, touch and hold an application icon until the screen vibrates, then drag the icon to the top of the screen.*

*The Home screen opens. Drag the icon to the desired location on the Home screen, then release your finger. To arrange applications on the Application screen To open the Application screen menu, drag the left edge of the Application screen to the right. Select the desired option under SHOW APPS. To search for an application from the Application screen To open the Application screen menu, drag the left edge of the Application screen to the right. Tap Search apps. Enter the name of the application you want to search for. 1 2 3 1 2 1 2 1 2 3 15 This is an Internet version of this publication. © Print only for private use. 1 2 3 To uninstall an application from the Application screen To open the Application screen menu, drag the left edge of the Application screen to the right.*

*Tap Uninstall. All uninstallable applications are indicated by . Tap the application that you want to uninstall, then tap Uninstall. Navigating applications You can navigate between applications using the navigation keys, the small apps bar, and the recently used applications window, which lets you switch easily between all to exit recently used applications. Some applications are closed when you press while others continue to run in the background or pause. If the application is paused or runs in the background, you can continue where you left off the next time you open the application. 1 2 3 4 5 Recently used applications window – Open a recently used application Small apps bar – Open a small app Task navigation key – Open the recently used applications window and the small apps bar Home navigation key – Exit an application and go back to the Home screen Back navigation key – Go back to the previous screen within an application or close the application • • To open the recently used applications window Press . To open a menu in an application While using*

*the application, press . A menu is not available in all applications. Small apps You can get quick access to several small apps at any time using the small apps bar.*

*A small app only takes up a small area of your screen, so you can interact with a small app and another application at the same time on the same screen. For example, you can have a web page open and then open the Calculator small app on top of it and perform calculations. You can download more small apps from Google Play™. 16 This is an Internet version of this publication. © Print only for private use.*

*1 2 To open a small app To make the small apps bar appear, press Tap the small app that you want to open. . You can open several small apps at the same time. • 1 2 To close a small app Tap on the small app window. To download a small app From the small apps bar, tap , then tap and tap .*

*Search for the small app that you want to download, then follow the instructions to download it and complete the installation. To move a small app When the small app is open, touch and hold the top left corner of the small app, then move it to the desired location. To minimize a small app When the small app is open, touch and hold the top left corner of the small app, then drag it to the right edge or to the bottom edge of the screen. To rearrange the small apps in the small apps bar Touch and hold a small app and drag it to the desired position. To remove a small app from the small apps bar Touch and hold a small app, then drag it to . To restore a previously removed small app Open the small apps bar, then tap . Touch and hold the small app you want to restore, then drag it into the small apps bar. To add a widget as a small app To make the small apps bar appear, press . > > . Tap Select a widget.*

*Enter a name for the widget, if desired, then tap OK. • • • • 1 2 1 2 3 4 Widgets Widgets are small applications that you can use directly on your Homescreen. They also function as shortcuts. For example, the Weather widget allows you to see basic weather information directly on your Homescreen. But when you tap the widget, the full Weather application opens. You can download additional widgets from Google Play™. 17 This is an Internet version of this publication. © Print only for private use. 1 2 1 2 3 • To add a widget to the Home screen Touch and hold an empty area on your Home screen until the device vibrates, then tap Widgets. Find and tap the widget that you want to add.*

*To resize a widget Touch and hold a widget until it magnifies and the device vibrates, then release the widget. If the widget can be resized, for example, the Calendar widget, then a highlighted frame and resizing dots appear. Drag the dots inward or outward to shrink or expand the widget. To confirm the new size of the widget, tap anywhere on the Home screen. To move a widget Touch and hold the widget until it magnifies and the device vibrates, then drag it to the new location.*

*To delete a widget Touch and hold the widget until it magnifies and the device vibrates, then drag it to . To add a widget to the lock screen • 1 2 3 4 5 To activate the screen, briefly press the power key . Swipe inward from the top-left area of the screen until appears, then tap it. If required, enter your PIN code, pattern, or password to unlock the screen. Find and tap the widget that you want to add.*

*Follow the on-screen instructions, if necessary, to finish adding the widget. Shortcuts and folders Use shortcuts and folders to manage your applications and keep your Home screen tidy. 18 This is an Internet version of this publication. © Print only for private use. 1 2 Access a folder containing applications Access an application using a shortcut 1 2 3 To add a shortcut to your Home screen Touch and hold an empty area on your Home screen until the device vibrates and the customization menu appears. In the customization menu, tap Apps. Scroll through the list of applications and select an application. The selected*

*application gets added to the Home screen. In step 3, alternatively, you can tap Shortcuts and then select an application from the list available. If you use this method to add shortcuts, some of the applications available allow you to add specific functionality to the shortcut.*

*• To move an item on the Home screen Touch and hold the item until it magnifies and the device vibrates, then drag the item to the new location. To delete an item from the Home screen Touch and hold an item until it magnifies and the device vibrates, then drag the item to . To create a folder on the Home screen Touch and hold an application icon or a shortcut until it magnifies and the device vibrates, then drag and drop it on top of another application icon or shortcut. To add items to a folder on the Home screen Touch and hold an item until it magnifies and the device vibrates, then drag the item to the folder.*

> You're reading an excerpt. Click here to read official SONY [T2 ULTRA user guide](http://yourpdfguides.com/dref/5584502)

 *To rename a folder on the Home screen Tap the folder to open it. Tap the folder's title bar to show the Folder name field. Enter the new folder name and tap Done. • • • 1 2 3 Background and themes You can adapt the Home screen to your own style using wallpapers and different themes. You can also change the wallpaper on the lock screen. 19 This is an Internet version of this publication.*

*© Print only for private use. 1 2 1 2 To change your Home screen wallpaper Touch and hold an empty area on your Home screen until the device vibrates. Tap Wallpapers and select an option. To set a theme Touch and hold an empty area on your Home screen until the device vibrates. Tap Themes, then select a theme.*

*When you change a theme, the background also changes in some applications. 1 2 3 To change the wallpaper for the lock screen Drag the status bar downward, then tap . Tap Personalization > Lock screen. Select an option, then follow the instructions to change your wallpaper. Taking a screenshot You can capture still images of any screen on your device as a screenshot.*

*Screenshots you take are automatically saved in Album. 1 2 To take a screenshot Press and hold down the power key and the volume down key simultaneously until you hear a clicking sound. To view the screenshot, drag the status bar fully downwards. Status and notifications The icons in the status bar inform you of events such as new messages and calendar notifications, activities in progress such as file downloads, and status information such as battery level and signal strength. You can drag down the status bar to open the Notification panel and handle your notifications. 20 This is an Internet version of this publication. © Print only for private use. To open or close the Notification panel You can also double tap to open the Notification panel. • • • To take action on a notification Tap the notification. To dismiss a notification from the Notification panel Place your finger on a notification and flick left or right.*

*To clear all notifications from the Notification panel Tap Clear. Notification light The notification light informs you about battery status and some other events. For example, a flashing white light means there is a new message or a missed call. Icons in the status bar Status icons Signal strength No signal Roaming GPRS is available EDGE is available 3G is available Cellular data network is available Sending and downloading GPRS data Sending and downloading EDGE data Sending and downloading 3G data 21 This is an Internet version of this publication. © Print only for private use. Sending and downloading cellular data Battery status The battery is charging STAMINA mode is activated Airplane mode is activated The Bluetooth® function is activated The SIM card is not inserted The microphone is muted The speakerphone is on Silent mode Vibrate mode An alarm is set Synchronization is ongoing Problem with sign-in or synchronization Depending on your service provider, network, and/or region, the functions or services represented by some icons in this list may not be available. Notification icons The following notification icons may appear on your screen: New email message New text message or multimedia message New voicemail Upcoming calendar event A song is playing The device is connected to a computer via a USB cable Warning message Error message Missed call Call ongoing Call on hold Call forwarding is turned on A Wi-Fi® connection is enabled and wireless networks are available Software updates are available Downloading data Uploading data More (undisplayed) notifications GPS is activated 22 This is an Internet version of this publication. © Print only for private use. Application overview Use the Alarm and clock application to set various kinds of alarms. Use your web browser to navigate and view web pages, manage bookmarks, and manage text and images.*

*Use the Calculator application to perform basic calculations. Use the Calendar application to keep track of your events and manage your appointments. Use the camera to take photos and record video clips. Use the Contacts application to manage phone numbers, email address and other information related to your contacts. Access your downloaded applications.*

*Use the Email application to send and receive emails through both private and corporate accounts. Use the Facebook application to engage in social networking with friends, family members, and colleagues around the world. Browse and listen to FM radio stations. Use the Album application to view and to work with your photos and videos. Use the Gmail™ application to read, write and organize email messages.*

*Search for information in your device and on the web. View your current location, find other locations, and calculate routes using Google Maps™. Go to Google Play™ to download free and paid applications for your device. Use the Messaging application to send and receive text and multimedia messages. Use the Movies application to play videos in your device and share content with your friends. Use the "WALKMAN" application to organize and play music, audio books and podcasts. View news stories and weather forecasts. Make phone calls by dialing the number manually or by using the smart dial function. Use the Video Unlimited application to rent and purchase videos. Optimize settings to suit your own requirements.*

*Use the Hangouts™ application to chat with friends online. Identify music tracks that you hear playing in your surroundings, and get artist, album, and other info. Use YouTube™ to share and view videos from around the world. Use the Support application to access user support in the device. For example, you can access a User guide, troubleshooting information, plus tips and tricks. 23 This is an Internet version of this publication. © Print only for private use.*

*Download and install new applications and updates. Some applications are not supported by all networks and/or service providers in all areas. 24 This is an Internet version of this publication.*

*© Print only for private use. Downloading applications Downloading applications from Google Play™ Google Play™ is the official online Google store for downloading applications, games, music, movies, and books. It includes both free and paid applications. Before you start downloading from Google Play™, make sure that you have a working Internet connection, preferably over Wi-Fi® to limit data traffic charges. To use Google Play™, you need to have a Google™ account.*

*Google Play™ may not be available in all countries or regions. 1 2 3 4 To download an application from Google Play™ From the Home screen, tap . Find and tap Play Store. Find an item you wish to download by browsing categories, or by using the search function. Tap the item to view its details, and follow the instructions to complete the installation.*

*Some applications may need to access data, settings, and various functions on your device in order to work properly.*

[You're reading an excerpt. Click here to read official SONY XPERIA](http://yourpdfguides.com/dref/5584502)

[T2 ULTRA user guide](http://yourpdfguides.com/dref/5584502)

 *Only install and give permissions to applications you trust. You can view the permissions granted to a downloaded application by tapping the application under Settings > Apps. Downloading applications from other sources When your device is set to allow downloads from sources other than Google Play™, you can download applications directly from other websites by following the relevant download instructions. Installing applications of unknown or unreliable origin can damage your device. Only download applications from reliable sources. Contact the application provider if you have any questions or concerns. To allow the download of applications from other sources 1 2 3 4 From your Home screen, tap . Find and tap Settings > Security. Mark the Unknown sources checkbox.*

*Tap OK. Some applications may need to access data, settings, and various functions on your device in order to work properly. Only install and give permissions to applications you trust. You can view the permissions granted to a downloaded application by tapping the application under Settings > Apps. 25 This is an Internet version of this publication. © Print only for private use. Internet and networks Browsing the web The Google Chrome™ web browser for Android™ devices comes pre-installed in most markets. Go to http://support.google.com/chrome and click the "Chrome for Mobile" link to get more detailed information about how to use this web browser.*

*1 2 3 To browse with Google Chrome™ From your Home screen, tap . Find and tap . Enter a search term or web address in the search and address field, then tap Go on the keyboard. 1 2 3 4 5 Search and address field Refresh the page Access browser tabs View help and options Go back a page in the browser history Internet and messaging settings To send multimedia messages or access the Internet when there is no available WiFi® network, you must have a working cellular data connection with the correct Internet and messaging settings. Here are some tips: • • • For most mobile networks and operators, Internet and messaging settings come preinstalled on your device.*

*You can then start using the Internet and send multimedia messages right away. In some cases you get the option to download Internet and messaging settings the first time you turn on your device when a SIM card is inserted. It is also possible to download these settings later from the Settings menu. You can manually add, change, or delete Internet and messaging settings on your device any time. Contact your service provider for detailed information.*

*Sometimes you need to wait a bit to have a working cellular data connection, especially when the signal strength is weak and unstable. To increase the signal strength from your cellular network, move to an open location free from obstructions or get close to a window. 26 This is an Internet version of this publication. © Print only for private use. 1 2 3 To download Internet and messaging settings From your Home screen, tap . Find and tap Settings > More… > Internet settings. Tap Accept. appears in the status bar once the settings have been downloaded successfully. If the settings cannot be downloaded to your device, check the signal strength of your mobile network. Move to an open location free from obstructions or get close to a window and then try again.*

*1 2 3 4 5 6 7 1 2 3 To add Internet settings manually From your Home screen, tap . Find and tap Settings > More… > Mobile networks. Tap Access Point Names > . Tap Name and enter the name of the network profile that you want to create. Tap APN and enter the access point name. Enter all other information required by your network operator. When you're done, tap , then tap Save. To view the current Access Point Name (APN) From your Home screen, tap . Find and tap Settings > More… > Mobile networks. Tap Access Point Names.*

*If you have several available connections, the active network connection is indicated by a marked button . 1 2 3 4 To delete all Internet and messaging settings From your Home screen, tap . Find and tap Settings > More… > Mobile networks. Tap Access Point Names, then tap . Tap Reset to default. All Internet and messaging settings are deleted. Wi-Fi® Use Wi-Fi® connections to surf the Internet, download applications, or send and receive emails. Once you have connected to a Wi-Fi® network, your device remembers the network and automatically connects to it the next time you come within range. Some Wi-Fi® networks require you to log in to a web page before you can get access. Contact the relevant Wi-Fi® network administrator for more information.*

*The signal strength of Wi-Fi® networks can differ. Moving closer to the Wi-Fi® access point increases the signal strength. Available Wi-Fi® networks may be open or secured: • • Open networks are indicated by next to the Wi-Fi® network name. Secured networks are indicated by next to the Wi-Fi® network name. Some Wi-Fi® networks do not show up in the list of available networks because they do not broadcast their network name (SSID). If you know the network name, you can add it manually to your list of available Wi-Fi® networks. 1 2 3 To turn on Wi-Fi® From your Home screen, tap . Find and tap Settings. Drag the slider beside Wi-Fi to the right to turn on the Wi-Fi® function. It may take a few seconds before Wi-Fi® is enabled.*

*27 This is an Internet version of this publication. © Print only for private use. 1 2 3 4 To connect to a Wi-Fi® network automatically Make sure the Wi-Fi® function is turned on. Drag the status bar downward, then tap . Tap Wi-Fi. All available Wi-Fi® networks are displayed. Tap a Wi-Fi® network to connect to it. For secured networks, enter the relevant password. is displayed in the status bar once you are connected. Tap and then tap Scan to search for new available networks.*

*1 2 3 4 5 6 7 8 To add a Wi-Fi® network manually Make sure the Wi-Fi® function is turned on. Drag the status bar downward, then tap . Tap Wi-Fi. Tap . Enter the Network SSID information.*

*To select a security type, tap the Security field. If required, enter a password. Tap Save. Contact your Wi-Fi® network administrator to get the Network SSID and password. Wi-Fi® settings When you are connected to a Wi-Fi® network or when there are Wi-Fi® networks available in your vicinity, it is possible to view the status of these networks.*

*You can also enable your device to notify you whenever an open Wi-Fi® network is detected. If you are not connected to a Wi-Fi® network, your device uses a cellular data connection to access the Internet (if you have set up and enabled a cellular data connection on your device). By adding a Wi-Fi® sleep policy, you can specify when to switch from Wi-Fi® to cellular data. 1 2 3 4 5 6 1 2 3 To enable Wi-Fi® network notifications Turn on Wi-Fi®, if it is not already on.*

## [You're reading an excerpt. Click here to read official SONY XPERIA](http://yourpdfguides.com/dref/5584502)

[T2 ULTRA user guide](http://yourpdfguides.com/dref/5584502)

 *From your Home screen, tap . Find and tap Settings > Wi-Fi. Press . Tap Advanced. Mark the Network notification checkbox. To view detailed information about a connected Wi-Fi® network From the Home screen, tap .*

*Find and tap Settings > Wi-Fi. Tap the Wi-Fi® network that you are currently connected to. Detailed network information is displayed. To add a Wi-Fi® sleep policy From the Home screen, tap . Find and tap Settings > Wi-Fi. Press . Tap Advanced. Tap Keep Wi-Fi on during sleep. Select an option. 1 2 3 4 5 6 Sharing your mobile data connection You can share your device's mobile data connection with a single computer using a USB cable.*

*This process is called USB tethering. You can also share your device's data connection with up to eight other devices at once by turning your device into a portable Wi-Fi® hotspot. When your device's mobile data connection is successfully 28 This is an Internet version of this publication. © Print only for private use. shared, the sharing devices can use your device's data connection, for example, to surf the Internet, download applications, or send and receive emails. You may need to prepare your computer to establish a network connection via USB cable. Go to www.android.com/tether to get the most current information. 1 2 3 4 5 6 To share your data connection using a USB cable Deactivate all USB cable connections to your device.*

*Using the USB cable that came with your device, connect your device to a computer. From your Home screen, tap . Find and tap Settings > More… > Tethering & portable hotspot. Mark the USB tethering checkbox, then tap OK if prompted. is displayed in the status bar once you are connected. To stop sharing your data connection, unmark the USB tethering checkbox or disconnect the USB cable. You cannot share your device's data connection and SD card over a USB cable at the same time. 1 2 3 4 5 6 7 8 9 To use your device as a portable Wi-Fi® hotspot From your Home screen, tap . Find and tap Settings > More… > Tethering & portable hotspot. Tap Portable Wi-Fi hotspot settings > Configure Wi-Fi hotspot.*

*Enter the Network SSID information. To select a security type, tap the Security field. If required, enter a password. Tap Save. and mark the Portable Wi-Fi hotspot checkbox. Tap If prompted, tap OK to confirm. appears in the status bar once the portable Wi-Fi® hotspot is active. To stop sharing your data connection via Wi-Fi®, unmark the Portable Wi-Fi hotspot checkbox. To rename or secure your portable hotspot From the Home screen, tap . Find and tap Settings > More… > Tethering & portable hotspot.*

*Tap Portable Wi-Fi hotspot settings > Configure Wi-Fi hotspot. Enter the Network SSID for the network. To select a security type, tap the Security field. If required, enter a password. Tap Save.*

*1 2 3 4 5 6 7 Controlling data usage You can keep track of the amount of data transferred to and from your device over your mobile data or Wi-Fi® connection during a given period. For example, you can view the amount of data used by individual applications. For data transferred over your mobile data connection, you can also set data usage warnings and limits to avoid additional charges. Adjusting data usage settings can help you keep greater control over data usage but cannot guarantee the prevention of additional charges. 1 2 3 To turn data traffic on or off From your Home screen, tap .*

*Find and tap Settings > Data usage. To turn data traffic on or off, tap the on-off switch beside Mobile data traffic accordingly. You can also turn data traffic on or off by marking or unmarking the Mobile data traffic checkbox under Settings > More… > Mobile networks. 29 This is an Internet version of this*

*publication. © Print only for private use. 1 2 3 4 To set a data usage warning Make sure that you have turned on data traffic. From your Home screen, tap . Find and tap Settings > Data usage. To set the warning level, drag the lines to the desired values. You receive a warning notification when the amount of data traffic approaches the level you set.*

*To set a data usage limit Make sure that you have turned on data traffic. From your Home screen, tap . Find and tap Settings > Data usage. Mark the Set mobile data limit checkbox if it is not marked, then tap OK. To set the data usage limit, drag the lines to the desired values. Once your data usage reaches the set limit, data traffic on your device will be turned off automatically. 1 2 3 4 5 1 2 3 4 5 To control the data usage of individual applications From your Home screen, tap . Find and tap Settings > Data usage. Find and tap the desired application. Mark the Restrict background data checkbox.*

*To access more specific settings for the application, tap View app settings and make the desired changes. Specific settings for an application may not always be accessible. The performance of individual applications may be affected if you change the related data usage settings. 1 2 3 4 To view data transferred via Wi-Fi® From your Home screen, tap . Find and tap Settings > Data usage.*

*Tap , then mark the Show Wi-Fi usage checkbox if it is not marked. Tap the Wi-Fi tab. Selecting cellular networks Your device automatically switches between cellular networks depending on which cellular networks are available in different areas. You can also manually set your device to use a particular cellular network mode, for example, WCDMA or GSM. 1 2 3 4 1 2 3 4 To select a network type Drag the status bar downwards, then tap .*

*Find and tap More… > Mobile networks. Tap Network Mode. Select a network type. To select another network manually Drag the status bar downwards, then tap . Find and tap More… > Mobile networks > Service providers. Tap Search mode > Manual. Select a network. If you select a network manually, your device will not search for other networks, even if you move out of range of the manually selected network. 30 This is an Internet version of this publication. © Print only for private use.*

*1 2 3 To activate automatic network selection Drag the status bar downwards, then tap . Find and tap More… > Mobile networks > Service providers. Tap Search mode > Automatic. Virtual private networks (VPNs) Use your device to connect to virtual private networks (VPNs), which allow you to access resources inside a secured local network from outside the actual network. For example, VPN connections are commonly used by corporations and educational institutions for users who need to access intranets and other internal services when they are outside of the internal network, for example, when they are traveling. VPN connections can be set up in many ways, depending on the network. Some networks may require you to transfer and install a security certificate in your device. For detailed information on how to set up a connection to your virtual private network, please contact the network administrator of your company or organization.*

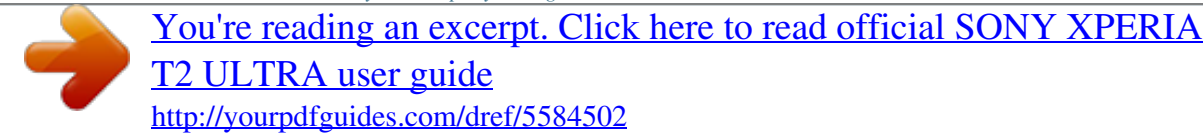

 *1 2 3 4 5 6 1 2 3 4 5 1 2 To add a virtual private network From your Home screen, tap . Find and tap Settings > More… > VPN. Tap . Select the type of VPN to add. Enter your VPN settings. Tap Save. To connect to a virtual private network From your Home screen, tap . Find and tap Settings > More… > VPN. In the list of available networks, tap the VPN you want to connect to. Enter the required information. Tap Connect. To disconnect from a virtual private network Drag the status bar downwards.*

*Tap the notification for the VPN connection to turn it off. 31 This is an Internet version of this publication. © Print only for private use. Synchronizing data on your device About synchronizing data on your device You can sync contacts, email, calendar events, and other information with your device from multiple email accounts, synchronization services, and other kinds of accounts, depending on the applications installed on your device. Synchronizing your device with other information sources is an easy and practical way to stay up to date. Synchronizing with Google™ services Synchronize your device with different Google™ services to keep your information up to date, regardless of which device you're using your Google™ account from. For example, you can synchronize your contacts, Gmail™, and calendar data. 1 2 3 4 To set up a Google™ account for synchronization From your Home screen, tap . Tap Settings > Add account > Google. Follow the registration wizard to create a Google™ account, or sign in if you already have an account.*

*Tap your newly created Google™ account, then tap the items that you want to synchronize. To synchronize manually with your Google™ account From the Home screen, tap . Tap Settings > Google. Tap the Google™ account that you want to synchronize. Press , then tap Sync now. To remove a Google™ account From your Home screen, tap . Tap Settings > Google. Tap the Google™ account you want to remove from the accounts list. Press , then tap Remove account. Tap Remove account again to confirm.*

*1 2 3 4 1 2 3 4 5 Synchronizing your corporate email, calendar, and contacts Access your corporate email messages, calendar appointments, and contacts directly from your device. View and manage them just as easily as you would from a computer. After setup, you can find your information in the Email, Calendar and Contacts applications. For you to access the functionality described above, your corporate information must be stored on a Microsoft® Exchange server. 32 This is an Internet version of this publication.*

*© Print only for private use. 1 2 3 4 5 6 7 8 1 2 3 4 1 2 3 4 1 2 3 4 To set up corporate email, calendar, and contacts for synchronization From your Home screen, tap . Tap Settings > Add account > Exchange ActiveSync. Enter your corporate email address and password. Tap Next.*

*Your device begins to retrieve your account information. If a failure occurs, contact your corporate network administrator for more information, then enter the domain and server details for your account manually. Tap OK to allow your corporate server to control your device. Select what data you want to sync with your device, such as contacts and calendar entries. If desired, activate the device administrator to allow your corporate server to control certain security features on your device. For example, you can allow your corporate server to set password rules and set storage encryption. When the setup is done, enter a name for the corporate account. To edit the setup of corporate email, calendar, and contacts From your Home screen, tap . Tap Email, then tap . Tap Settings and select a corporate account.*

*Change the desired settings. To set a synchronization interval for a corporate account From your Home screen, tap . Tap Email, then tap . Tap Settings and select a corporate account. Tap Inbox check frequency and select an interval option. To remove a corporate account From your Home screen, tap . Tap Settings > Exchange ActiveSync, then select the corporate account. Tap , then tap Remove account. Tap Remove account again to confirm. 33 This is an Internet version of this publication.*

*© Print only for private use. Basic settings Accessing settings View and change settings for your device from the Settings menu. The Settings menu is accessible from both the Notification panel and the Application screen. 1 2 1 2 To open the device settings menu from the Notification panel Drag the status bar downward. Tap .*

*To open the device settings menu from the Application screen From your Home screen, tap . Tap Settings. Setting your device from the Notification panel 1 2 3 4 5 Vibrate mode or Silent mode on/off Bluetooth® on/off Wi-Fi® on/off Adjust brightness level Settings menu 1 2 3 1 2 3 To select quick settings from the Notification panel Drag the status bar downward, then tap . Find and tap Personalization > Quick settings. Select the quick settings you want.*

*To rearrange the quick settings from the Notification panel Drag the status bar downward, then tap . Find and tap Personalization > Quick settings. beside a quick setting, then move it to the desired position. Touch and hold Sound, ringtone, and volume You can adjust the ringtone volume for incoming calls and notifications as well as for music and video playback. You can also set your device to silent mode so that it doesn't ring when you're in a meeting. • • • 1 2 To adjust the ringtone volume with the volume key Press the volume key up or down. To adjust the media playing volume with the volume key When playing music or watching video, press the volume key up or down. To set your device to vibrate mode Press the volume key down until appears in the status bar. To set your device to silent mode Press the volume key down until the device vibrates and appears in the status bar. Press the volume key down again.*

*appears in the status bar. 34 This is an Internet version of this publication. © Print only for private use. 1 2 3 1 2 3 4 1 2 3 To set your device to vibrate and ring mode From your Home screen, tap . Find and tap Settings > Sound. Mark the Vibrate when ringing checkbox. To select the notification sound From your Home screen, tap . Find and tap Settings > Sound > Notification sound. Select the sound to be played when notifications arrive. Tap Done. To enable touch tones From your Home screen, tap . Find and tap Settings > Sound. Mark the Dial pad touch tones and Touch sounds checkboxes. SIM card protection You can lock and unlock each SIM card that you use in your device with a PIN (Personal Identity Number). When a SIM card is locked, the*

*subscription linked to the card is protected against misuse, meaning that you have to enter a PIN every time you start your device. If you enter the PIN incorrectly more times than the maximum number of attempts allowed, your SIM card will become blocked. You then need to enter your*

*PUK (Personal Unblocking Key) and a new PIN.*

## [You're reading an excerpt. Click here to read official SONY XPERIA](http://yourpdfguides.com/dref/5584502) [T2 ULTRA user guide](http://yourpdfguides.com/dref/5584502)

 *Your PIN and PUK are supplied by your network operator. 1 2 3 4 1 2 3 4 5 6 1 2 3 To lock or unlock a SIM card From the Homescreen, tap . Find and tap Settings > Security > Set up SIM card lock.*

*Mark or unmark the Lock SIM card checkbox. Enter the SIM card PIN and tap OK. To change the SIM card PIN From the Home screen, tap . . Find and tap Settings > Security > Set up SIM card lock. Tap Change SIM PIN. Enter the old SIM card PIN and tap OK. Enter the new SIM card PIN and tap OK. Retype the new SIM card PIN and tap OK. To unlock a blocked SIM card using the PUK code .*

*Enter the PUK code and tap Enter a new PIN code and tap . . Re-enter the new PIN code and tap If you enter an incorrect PUK code too many times, you need to contact your network operator to get a new SIM card. Screen settings 1 2 3 4 To adjust the screen brightness From your Home screen, tap . Find and tap Settings > Display > Brightness. Unmark the Adapt to lighting conditions checkbox if it is marked. Drag the slider to adjust the brightness. Lowering the brightness level increases battery performance. 35 This is an Internet version of this publication. © Print only for private use.*

*1 2 To set the screen to vibrate on touch Drag the status bar downward, then tap > Sound. Mark the Vibrate on touch checkbox. The screen now vibrates when you tap soft keys and certain applications. To adjust the idle time before the screen turns off From your Home screen, tap . Find and tap Settings > Display > Sleep.*

*Select an option. To turn off the screen quickly, briefly press the power key . 1 2 3 Screen lock There are several ways to lock the screen. The security level of each lock type is listed below in order of weakest to strongest: • • • • • Swipe – no protection, but you have quick access to the Homescreen Face Unlock – unlocks your device when you look at it Unlock pattern – draw a simple pattern with your finger to unlock your device Unlock PIN – enter a numeric PIN of at least four digits to unlock your device Unlock password – enter an alpha-numeric password to unlock your device It is very important that you remember your screen unlock pattern, PIN, or password. If you forget this information, it may not be possible to restore important data such as contacts and messages. 1 2 3 4 To set up the Face Unlock feature From your Home screen, tap > Settings > Security > Screen lock. Tap Face Unlock, then follow the instructions in your device to capture a photo of your face. After your face is successfully captured, tap Continue. Select a backup unlock method and follow the instructions in the device to complete the setup. For best results, capture your face in an indoor area that is well lit but not too bright, and hold the device at eye level. 1 2 To unlock the screen using the Face Unlock feature Activate the screen. Look at your device from the same angle you used to capture your Face Unlock photo. If the Face Unlock feature fails to recognize your face, you must use the backup unlock method to unlock the screen. 1 2 3 To create a screen lock pattern From your Homescreen, tap . Find and tap Settings > Security > Screen lock > Pattern.*

*Follow the instructions on your device. If your lock pattern is rejected five times in a row when you try to unlock your device, you must wait 30 seconds and then try again. 1 2 3 4 To change the screen lock pattern From your Home screen, tap . Find and tap Settings> Security > Screen lock. Draw your screen unlock pattern. Tap Pattern and follow the instructions on your device. 36 This is an Internet version of this publication. © Print only for private use. 1 2 3 4 5 6 7 8 1 2 3 4 5 6 7 1 2 3 To create a screen lock PIN From your Homescreen, tap . Find and tap Settings > Security > Screen lock > PIN.*

*Enter a numeric PIN. If necessary, tap to minimize the keyboard. Tap Continue. Re-enter and confirm your PIN. If necessary, tap to minimize the keyboard. Tap OK. To create a screen lock password From your Home screen, tap > Settings > Security > Screen lock > Password. Enter a password. If necessary, tap to minimize the keyboard. Tap Continue.*

*Re-enter and confirm your password. If necessary, tap to minimize the keyboard. Tap OK. To change screen lock type From your Homescreen, tap . Find and tap Settings > Security > Screen lock. Follow the instructions in your device and select another screen lock type. Language settings You can select a default language for your device and change it again at a later time. You can also change the writing language for text input. See Personalizing the Xperia keyboard on page 41. 1 2 3 4 To change the language From the Home screen, tap .*

*Find and tap Settings > Language & input > Language. Select an option. Tap OK. If you select the wrong language and cannot read the menu texts, find and tap . Then select the text beside and select the first entry in the menu that opens. You can then select the language you want. Date and time You can change the date and time on your device. 1 2 3 4 5 6 To set the date manually From the Home screen, tap . Find and tap Settings > Date & time. Unmark the Automatic date & time checkbox, if it is marked.*

*Tap Set date. Adjust the date by scrolling up and down. Tap Set. 37 This is an Internet version of this publication. © Print only for private use. 1 2 3 4 5 6 7 1 2 3 4 5 To set the time manually From your Home screen, tap . Find and tap Settings > Date & time. Unmark the Automatic date & time checkbox if it is marked. Tap Set time. Scroll up or down to adjust the hour and minute.*

*If applicable, scroll up to change AM to PM, or vice versa. Tap Set. To set the time zone From your Home screen, tap . Find and tap Settings > Date & time. Unmark the Automatic time zone checkbox, if it is marked. Tap Select time zone. Select an option. Mobile BRAVIA® Engine Sony's Mobile BRAVIA® Engine technology improves the viewing quality of photos and videos after you take them, giving you clearer, sharper, and more natural images. Mobile BRAVIA Engine is turned on by default, but you can turn it off if you want to reduce battery consumption. 1 2 3 To turn on Mobile BRAVIA® Engine From your Home screen, tap .*

*Find and tap Settings > Display. Mark the Mobile BRAVIA Engine 2 checkbox if it is not marked. Enhancing the sound output You can enhance the sound output that comes from the speakers in your device using features such as Clear Phase™ and xLOUD™ technology. Using Clear Phase™ technology Use Clear Phase™ technology from Sony to automatically adjust the sound quality coming from your device's internal speakers and get a cleaner, more natural sound. 1 2 3 To enhance the speaker sound quality using Clear Phase™ From your Home screen, tap . Find and tap Settings > Sound. Mark the Clear Phase™ checkbox. The activation of the Clear Phase™ feature has no effect on voice communication applications.*

 *For example, there is no change in the voice call sound quality. Using xLOUD™ technology Use xLOUD™ audio filter technology from Sony to enhance the speaker volume without sacrificing quality.*

*Get a more dynamic sound as you listen to your favorite songs. 1 2 3 To enhance the speaker volume using xLOUD™ From your Home screen, tap . Find and tap Settings > Sound. Mark the xLOUD™ checkbox. The activation of the xLOUD™ feature has no effect on voice communication applications.*

*For example, there is no change in the voice call sound quality. 38 This is an Internet version of this publication. © Print only for private use. Typing text Onscreen keyboard You can enter text with the on-screen QWERTY keyboard by tapping each letter individually, or you can use the Gesture input feature and slide your finger from letter to letter to form words. If you prefer to use a smaller version of the on-screen keyboard and input text using only one hand, you can activate the one-handed keyboard instead.*

*You can select up to three languages for text input. The keyboard detects the language you are using and predicts the words for that language as you type. Some applications open the on-screen keyboard automatically, for example, email and text messaging applications. 1 Delete a character before the cursor. 2 Enter a carriage return or confirm text input. 3 Enter a space. 4 Personalize your keyboard. This key disappears after the keyboard is personalized. 5 Display numbers and symbols. For even more symbols, tap 6 Switch between lower-case , upper-case access extra characters in the language.*

*, and caps . . For some languages, this key is used to • • To display the on-screen keyboard to enter text Tap a text entry field. To use the on-screen keyboard in landscape orientation When the on-screen keyboard is displayed, turn the device sideways. You may need to adjust the settings in some applications to enable landscape orientation. 1 2 To enter text character by character To enter a character visible on the keyboard, tap the character. To enter a character variant, touch and hold a regular keyboard character to get a list of available options, then select from the list. For example, to enter "é," touch and hold "e" until other options appear, then, while keeping your finger pressed on the keyboard, drag to and select "é." To enter a period After you enter a word, doubletap the space bar. • 39 This is an Internet version of this publication.*

*© Print only for private use. 1 2 3 To enter text using the Gesture input function When you enter text using the on-screen keyboard, slide your finger from letter to letter to trace the word you want to write. Lift up your finger when you've finished entering a word. A word is suggested based on the letters you have traced. If necessary, select the correct word in the candidate bar.*

*To view more options, scroll right or left in the word candidate bar. If you cannot find the desired word, tap once to delete the entire word, then try again to trace the word using the Gesture input function, or tap each letter to enter the word. To change the Gesture input settings When the on-screen keyboard is displayed, tap . Tap , then tap Keyboard settings> Text input settings. To activate or deactivate the Gesture input function, mark or unmark the Gesture input checkbox.*

*To use the one-handed keyboard Open the on-screen keyboard in portrait mode, then tap . Tap , then tap One-handed keyboard. To move the one-handed keyboard to the left or right side of the screen, tap or accordingly. To return to using the full on-screen keyboard, tap . 1 2 3 1 2 3 Entering text using voice input When you enter text, you can use the voice input function instead of typing the words. Just speak the words that you want to enter. Voice input is an experimental technology from Google™, and is available for a number of languages and regions. 1 2 3 4 To enable voice input When you enter text using the on-screen keyboard, tap . Tap , then tap Keyboard settings. Mark the Google voice typing key checkbox.*

*to save your settings. A microphone icon appears on your on-screen Tap keyboard. To enter text using voice input Open the on-screen keyboard or the Phonepad. Tap . When appears, speak to enter text. When you're done, tap again. The suggested text appears. Edit the text manually if necessary. Tap to use the keyboard. 1 2 3 4 Editing text You can select, cut, copy, and paste text as you write.*

*You can access the editing tools by double-tapping the entered text. The editing tools then become available via an application bar. Application bar 1 Close the application bar 40 This is an Internet version of this publication. © Print only for private use. 2 3 4 5 Select all text Cut text Copy text Paste text only appears when you have text saved on the clipboard.*

*1 2 1 2 To select text Enter some text, then double-tap the text. The word you tap gets highlighted by tabs on both sides. Drag the tabs to the left or right to select more text. To edit text Enter some text, then double-tap the entered text to make the application bar appear. Select the text that you want to edit, then use the tools in the application bar to make your desired changes.*

*Personalizing the Xperia keyboard When entering text using the on-screen keyboard, you can access keyboard and other text input settings that help you, for example, to set options for writing languages, text prediction and correction, automatic spacing, and quick full stops. You can also get your message data scanned so that word predictions fit your writing style. There is also a Personalization guide that runs you through the most basic settings, to get you started quickly. 1 2 3 4 1 2 To access the on-screen keyboard settings When you enter text using the on-screen keyboard, tap . Tap , then tap Keyboard settings and change the settings as desired. To add a writing language for text input, tap Writing languages and mark the relevant checkboxes. Tap OK to confirm. To change the text input settings When you enter text using the on-screen keyboard, tap . Tap , then tap Keyboard settings > Text input settings and select the relevant settings. To display the Smiley key When you enter text using the on-screen keyboard, tap .*

*Tap , then tap Keyboard settings > Symbols and smileys. Mark the Smiley key checkbox. To use your writing style When you enter text using the on-screen keyboard, tap . Tap , then tap Keyboard settings > Use my writing style and select a source. To select a keyboard layout variant Layout variants are only available for the on-screen keyboard when you select two or three writing languages and may not be available in all writing languages. 1 2 3 1 2 1 2 3 4 5 When you enter text using the on-screen keyboard, tap Tap , then tap Keyboard settings. Tap Writing languages, then tap . Select a keyboard layout variant. Tap OK to confirm. .*

*41 This is an Internet version of this publication.*

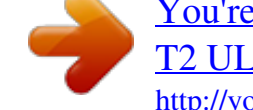

 *© Print only for private use. Calling Making calls You can make a call by manually dialing a phone number, by tapping a number saved in your contacts list, or by tapping the phone number in your call log view. You can also use the smart dial feature to quickly find numbers from your contacts list and call logs. To make a video call, you can use the Hangouts™ instant messaging and video chat application on your device.*

*See Instant messaging and video chat on the 55 page. 1 2 3 4 5 6 7 8 9 Open your contacts list View your call log entries View your favorite contacts View all contact groups saved to your device Delete number Dial pad Hide or clear the call log Call button Hide or show the dialer 1 2 3 1 2 3 4 To make a call by dialing From your Home screen, tap . Find and tap Phone. Enter the number of the recipient and tap . To make a call using smart dial From your Home screen, tap .*

*Find and tap Phone. Use the dialpad to enter letters or numbers that correspond to the contact you want to call. As you enter each letter or number, a list of possible matches appears. Tap the contact you want to call. 42 This is an Internet version of this publication. © Print only for private use. 1 2 3 4 To make an international call From your Home screen, tap . Find and tap Phone. Touch and hold 0 until a "+" sign appears. Enter the country code, area code (without the first 0) and phone number, then tap .*

*Showing or hiding your phone number You can select to show or hide your phone number on call recipients' devices when you call them. 1 2 To show or hide your phone number From the Home screen, tap . Find and tap Settings > Call settings > Additional settings > Caller ID. Receiving calls To answer a call To decline a call • To mute the ringtone for an incoming call When you receive the call, press the volume key. Rejecting a call with a message You can reject a call with a predefined message. When you reject a call with such a message, the message is automatically sent to the caller and stored in the Messaging*

*conversation with the contact. You can select from a number of predefined messages available on your device, or you can create your own messages by editing the predefined ones. • • To reject a call with a predefined message Drag Reject with message upward, then select a message. To reject a second call with a predefined message When you hear repeated beeps during a call, drag Reject with message upward, then select a message. To edit the message used to reject a call From your Home screen, tap .*

*Find and tap Settings > Call settings > Reject call with message. Tap the message that you want to edit, then make the necessary changes. Tap OK. 1 2 3 4 43 This is an Internet version of this publication. © Print only for private use.*

*Ongoing calls 1 2 3 4 5 Open your contacts list Turn on the loudspeaker during a call Mute the microphone during a call Enter numbers during a call End a call • • To change the ear speaker volume during a call Press the volume key up or down. To activate the screen during a call Briefly press . Using the call log In the call log, you can view missed calls 1 2 1 2 3 To view your missed calls When you have missed a call, downwards. Tap Missed call. , received calls and dialed calls .*

*appears in the status bar. Drag the status bar To call a number from your call log From your Home screen, tap . Find and tap Phone.The call log view appears on the upper part of the screen. To call a number directly, tap the number. To edit a number before calling, touch and hold the number, then tap Edit number before call. You can also call a number by tapping > Call back. 1 2 3 4 5 1 2 3 To add a number from the call log to your contacts From your Home screen, tap . Find and tap Phone.The call log view appears on the upper part of the screen.*

*Touch and hold the number, then tap Add to Contacts. Tap the desired contact, or tap Create new contact. Edit the contact details and tap Done. To hide the call log From your Home screen, tap Find and tap Phone. Tap > Hide call log. . 44 This is an Internet version of this publication. © Print only for private use. Forwarding calls You can forward calls, for example, to another phone number, or to an answering service. 1 2 3 4 1 2 3 To forward calls From your Home screen, tap .*

*Find and tap Settings > Call settings. Tap Call forwarding and select an option. Enter the number you want to forward calls to, then tap Enable. To turn off call forwarding From your Home screen, tap . Find and tap Settings > Call settings > Call forwarding.*

*Select an option, then tap Disable. Restricting calls You can block all or certain categories of incoming and outgoing calls. If you have received a PIN2 code from your service provider, you can also use a list of Fixed Dialing Numbers (FDNs) to restrict outgoing calls. 1 2 3 4 To block incoming or outgoing calls From your Home screen, tap . Find and tap Settings > Call settings.*

*Tap Call blocking, and select an option. Enter the password and tap Enable. When you set up call blocking for the first time, you need to enter a password to activate the call blocking function. You must use this same password later if you want to edit call blocking settings. 1 2 3 4 1 2 To enable or disable fixed dialing From your Home screen, tap . Find and tap Settings > Call settings > Fixed dialing numbers. If you want to enable fixed dialing, select Activate fixed dialing. If you want to disable fixed dialing, select Deactivate fixed dialing. Enter your PIN2 and tap OK. To access the list of accepted call recipients From your Home screen, tap .*

*Find and tap Settings > Call settings > Fixed dialing numbers > Fixed dialing numbers. To change the SIM card PIN2 From the Home screen, tap . Find and tap Settings > Call settings. Tap Fixed dialing numbers > Change PIN2. Enter the old SIM card PIN2 and tap OK. Enter the new SIM card PIN2 and tap OK. Confirm the new PIN2 and tap OK. 1 2 3 4 5 6 Multiple calls If you have activated call waiting, you can handle multiple calls at the same time. When it is activated, you will be notified by a beep if you receive another call. 45 This is an Internet version of this publication.*

*© Print only for private use. 1 2 3 • • 1 2 • To activate or deactivate call waiting From your Home screen, tap . Find and tap Settings > Call settings > Additional settings. To activate or deactivate call waiting, tap Call waiting. To answer a second call and put the ongoing call on hold When you hear repeated beeps during a call, drag to the right.*

*To reject a second call When you hear repeated beeps during a call, drag To make a second call During an ongoing call, tap . Enter the number of the recipient and tap to the left. . The first call is put on hold. To switch between multiple calls To switch to another call and put the current call on hold, tap Switch to this call.*

*Conference calls With a conference or multiparty call, you can have a joint conversation with two or more people.*